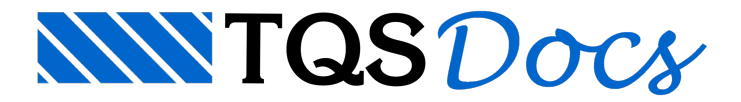

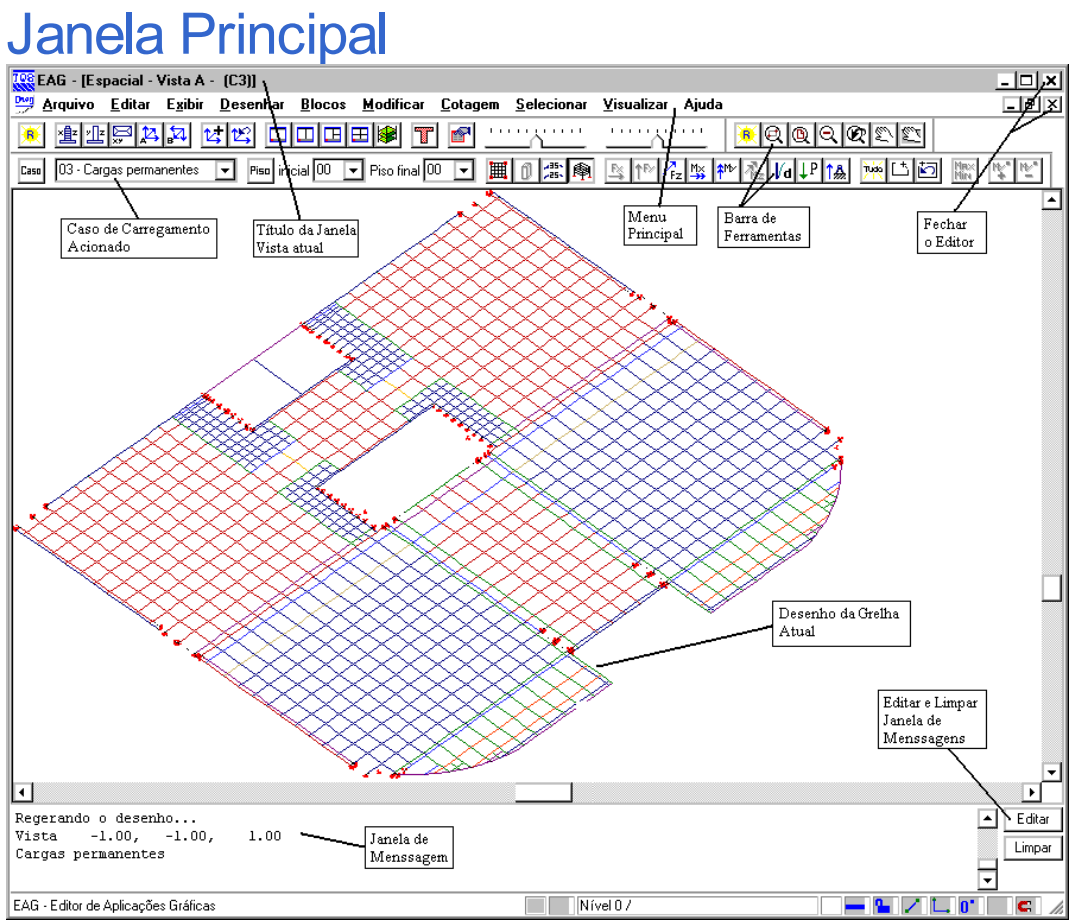

#### Perceba nesta tela a existência de:

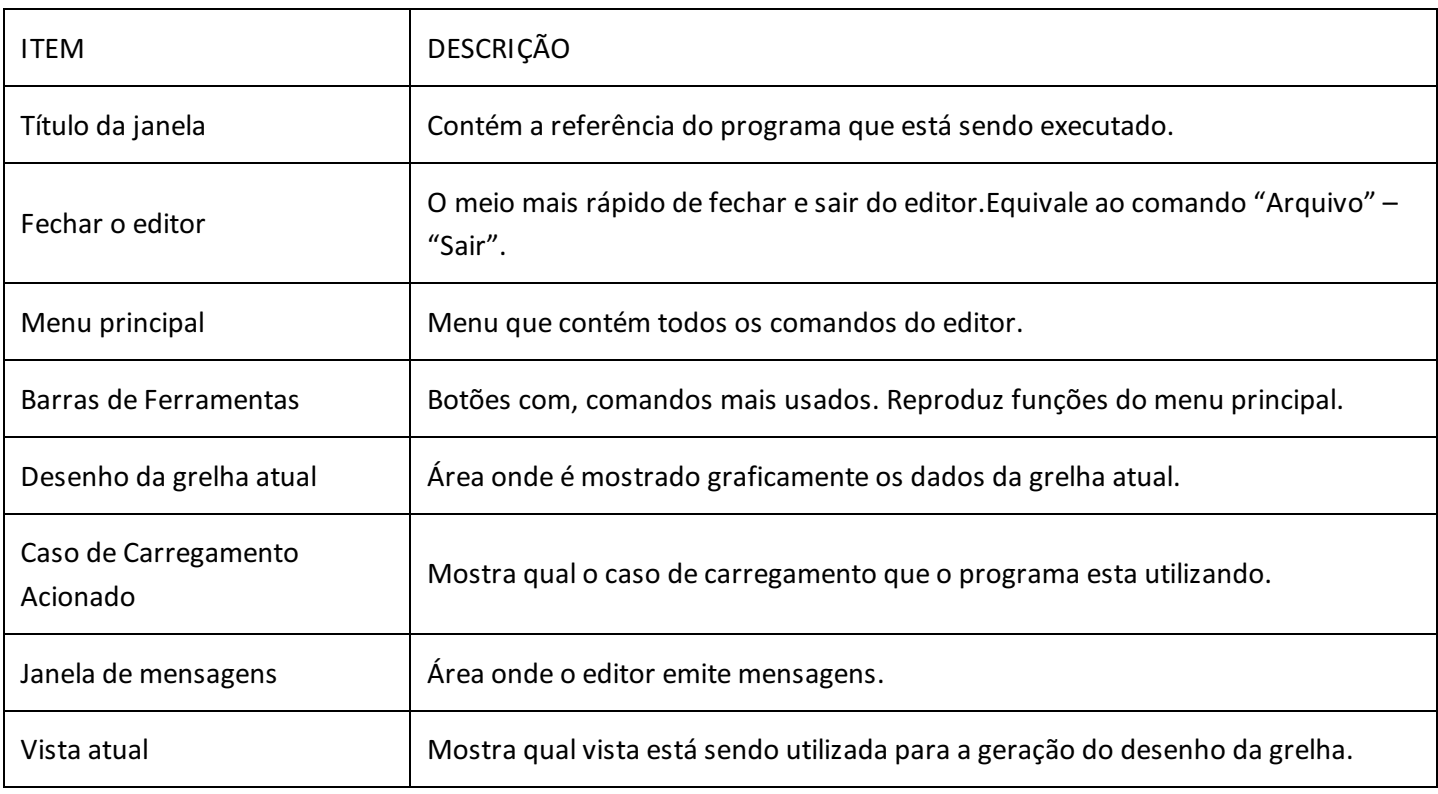

# Menu Principal (Comandos do editor)

Por convenção, todas as funções do visualizador estão disponíveis através do menu principal, e é por meio destes que serão mostrados os exemplos do manual. Com o tempo, você aprenderá e se acostumarácom outros modos de entrada mais difíceis dememorizar, mas de operação muito mais rápida. Os menus do módulo básico são:

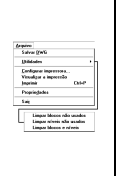

O menu "Arquivo". Contém funções parafechar, salvar desenhos e salvar com outro nome.O menu de utilidades permite alimpeza e elementos não utilizados de desenho.O menu de plotagem permite a visualização prévia de plotagem e a plotagem efetiva de desenhos em impressora.O comando de propriedades, como já visto, define a escala principal e o sistema associado ao desenho.

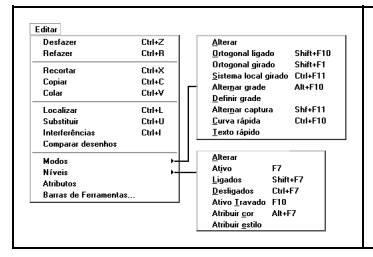

O menu "Editar" implementa comandos padrão de qualquer aplicativo Windows: desfazer e refazer operações, recortar, copiar e colar usando aárea de transferência do Windows, localizar e substituir textos.

O comando de "Interferências" aponta regiões do desenho onde há colisões entre textos e outros elementos gráficos. O comando "Comparar desenhos" é utilizado para verificar as diferenças gráficas existentes entre dois desenhos abertos em diferentes vistas.

O sub-menu "Modos" trata dos modos de funcionamento do editor tais como ortogonal, sistema girado, grade, etc. O sub-menu "Níveis" permite a edição interativa dos níveis e cores de desenho,além de ligar, desligar, travar e tornar níveis ativos. O sub-menu de barras de ferramentas permite ligar e desligar as barras de ferramentas.

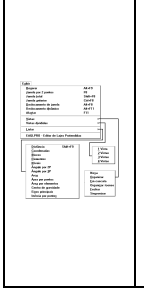

O menu "Exibir" tem todos os comandos que controlam avisualização de elementos. O primeiro grupo de comandos, de "janela" controlam a parte do desenho mostrada dentro de umajanela Windows.O termo janela já era usado em todos os aplicativos TQS para visualização de regiões do desenho. Assim, as janelas Windows são chamadas dentro do editor de "Vistas", e são tratadas no segundo grupo de comandos - podem ser abertas, fechadas, divididas, reorganizadas, etc.O último grupo de comandos permite alistagem de elementos e propriedades geométricas.

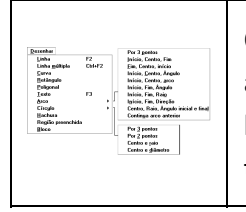

O menu "Desenhar" trata da inserção dos elementos gráficos básicos no desenho: linhas, textos, arcos, círculos, etc. O comando "Hachura" permite o preenchimento de áreas fechadas com linhas espaçadas em um certo ângulo. O comando "Bloco" insere um bloco no desenho. Este e todos os comandos de criação de blocos estão no próximo menu.

O menu "Blocos" trata de blocos ou símbolos de desenho, que são agrupamentos de elementos gráficos básicos, reunidos sob um nome. Blocos são inseridos sempre a partir de uma biblioteca interna, podendo ser carregados para estaa partir de arquivos de desenho externos.O segundo grupo de comandos são utilidades para ler, gravar, explodir e listar blocos. O comando de misturar desenhos permite também a carga de um desenho externo sem que seja transformado em bloco.

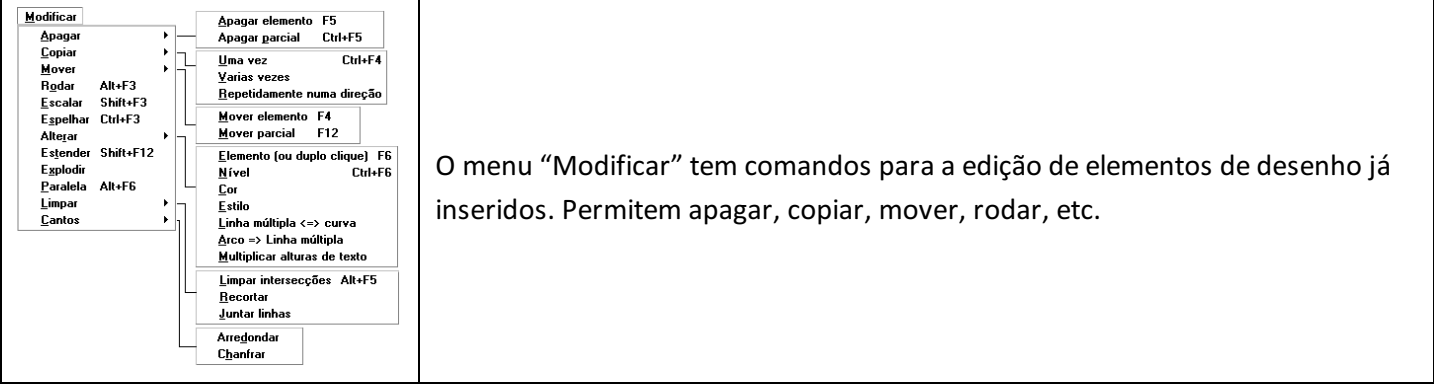

Por último, o menu "Cotagem", permite introduzir de maneira semi-automática anotações de medidas no desenho. Com o desenho em escala 1:1, as medidas são determinadas automaticamente a partir das distâncias entre elementos gráficos.O sub-menu de "Propriedades" permite controlar aaparência das cotagens realizadas.

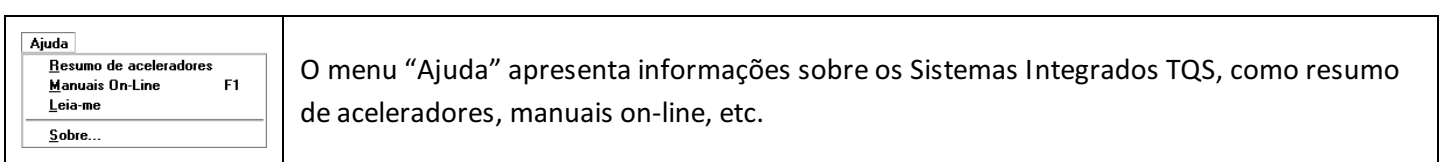

A seguir serão apresentados os itens do menu principalcom os comandos específicos do Visualizador Gráfico de Grelhas:

Colages<br>
Herical<br>
Yerical<br>
Yerical<br>
Yerical<br>
Cortinus<br>
Negala<br>
Negala<br>
Negala<br>
Corte A A<br>
Corte A A<br>
Corte A A

O menu "Selecionar". Contém basicamente comandos paraseleção de dados como pisos, carregamento e resultados.Através do comando "Cerca" podemos escolher somente algumas barras para a visualização. O item "Máximos e mínimos" recalcula faixa de diagramas máximos e mínimos paraisovalores.

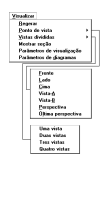

Com o menu "Visualizar" é possível fazer várias alterações navisualização dagrelha.É possívela mudança dos pontos de vista e ainserção de vistas divididas.Através dos parâmetros de visualização e de diagramas pode-semudar o fator de escalas, multiplicar diagramas e valores, habilitar ou desabilitar avisualização de dados como barras e nós, etc.

### Escalas e unidades

O fator de escala dagrelha é lido da planta de formas e convertido em metros. Um desenho em escala 1:50 no TQS-Formas terá fator de escala 50, que convertido para a grelha passará para 50/100=0,50.

O fator de escala na tela gráfica aparentemente muda a altura dos textos em relação ao resto do desenho. Lembre-se que a escala de desenho deve ser usada também na plotagem, para que os textos mantenham seu tamanho original.

Para alterar o fator de escala da grelha utilize o comando "Arquivo" – "Propriedades":

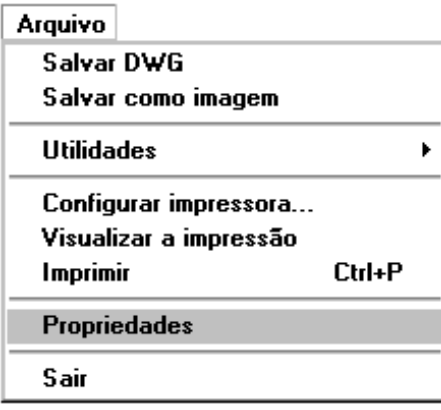

Aparecerá a janela "Propriedades de desenho", onde poderá ser alterado o fator de escala da grelha.

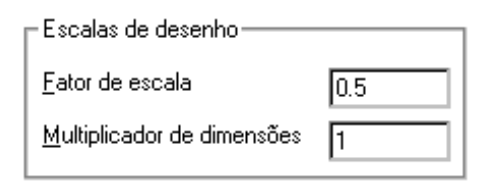

Após a mudança acione o comando "Regerar" para ver o novo tamanho dos textos no desenho

Cada vez que um desenho de grelha é salvo no disco, o visualizador grava um arquivo com a escala atual do desenho, que será usada como default para plotagem em impressora e ploter.

## Comandos Transparentes

São chamados de transparentes os comandos que podem ser acionados no meio de um outro comando sem interrompe-lo. Os seguintes comandos são transparentes quando acionados pelos aceleradores de teclado:

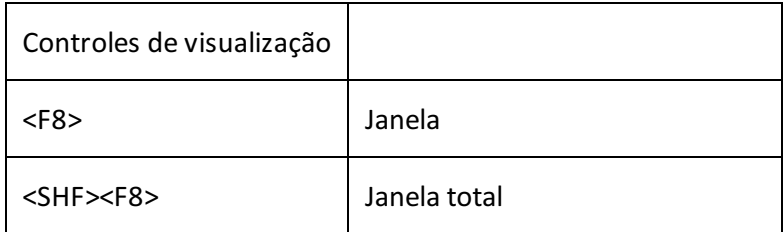

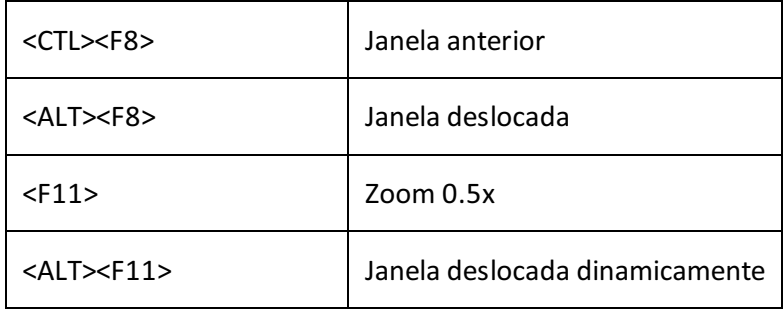

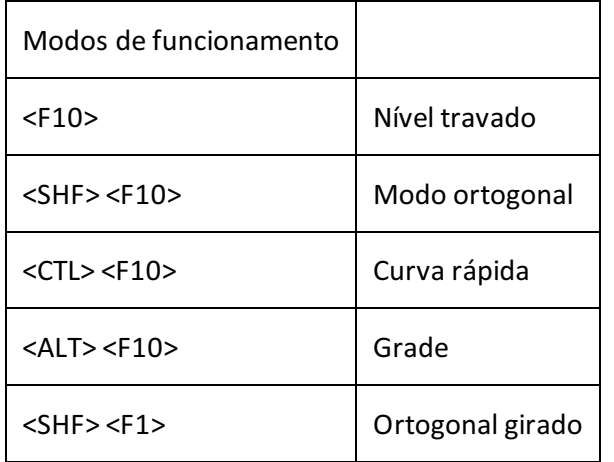

O objetivo do comando transparente é permitir alterar umajanela ou modo de funcionamento do editor facilitando uma construção gráfica, durante um comando qualquer, sem interromper o comando em curso. Veremos o uso dos comandos transparentes na medida em que descrevermos estes comandos.

### Barra de Ferramentas

As barras de ferramentas são um modo rápido de acionar comandos sem ter que decorar os aceleradores de teclado ou a posição nos menus. No módulo básico elas consistem somente de botões com ícones, mas podem conter também caixas de texto e de lista nos aplicativos que usam o editor.

Para descobrir o significado de cada ícone do editor basta parar o cursor sobre o ícone para que uma pequena janela se abracom o nome do comando associado ao botão.

As barras de ferramentas disponíveis no "Visualizador Gráfico de Grelhas" são:

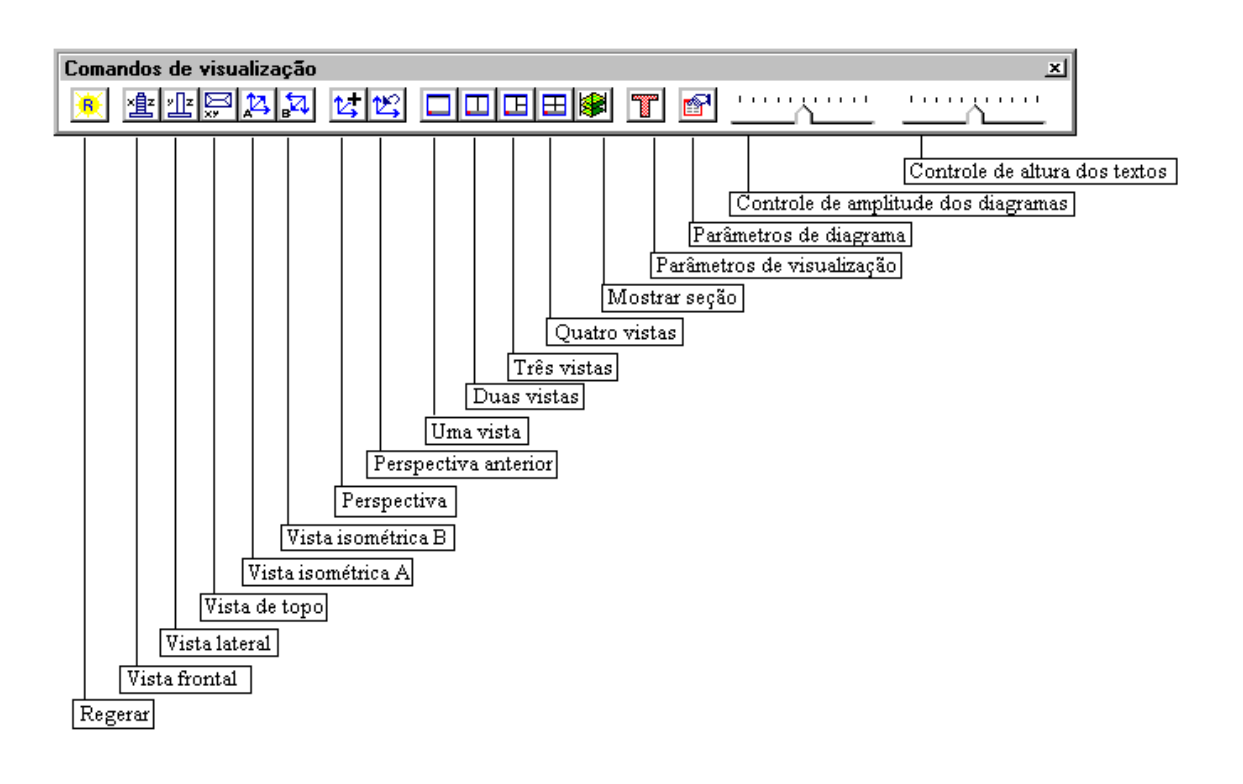

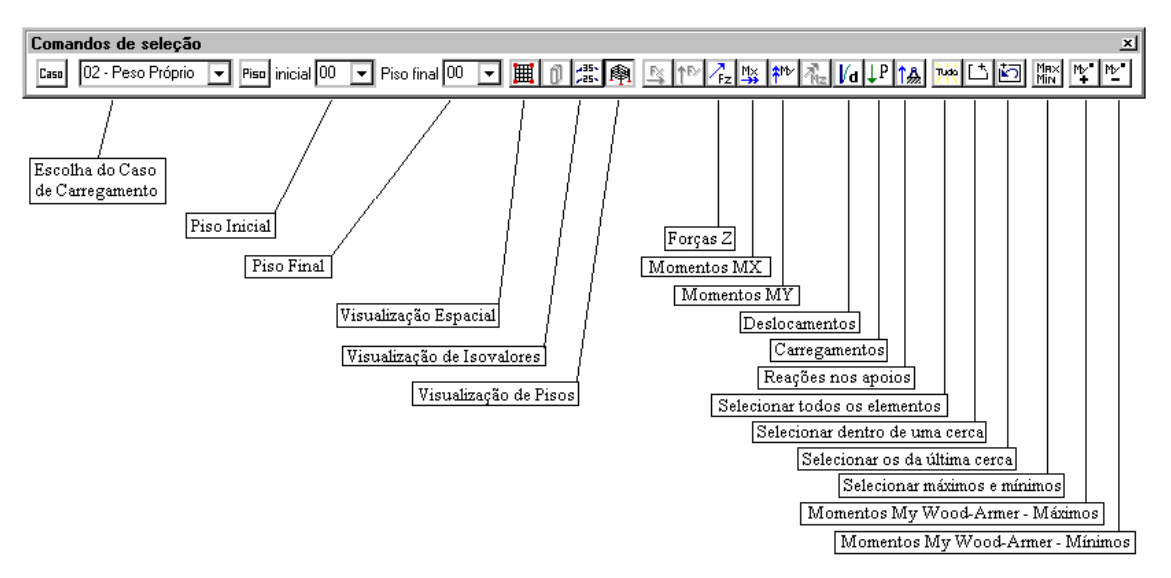

Obs: Alguns ícones estão desabilitados e sem explicação porque não é necessário o seu uso no "Visualizador gráfico de grelhas".